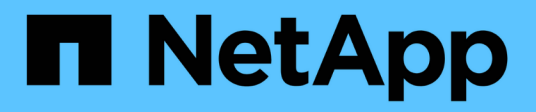

# **Installation et configuration**

Cluster and storage switches

NetApp April 25, 2024

This PDF was generated from https://docs.netapp.com/fr-fr/ontap-systems-switches/switch-netappcn1610/install-hardware-cn1610.html on April 25, 2024. Always check docs.netapp.com for the latest.

# **Sommaire**

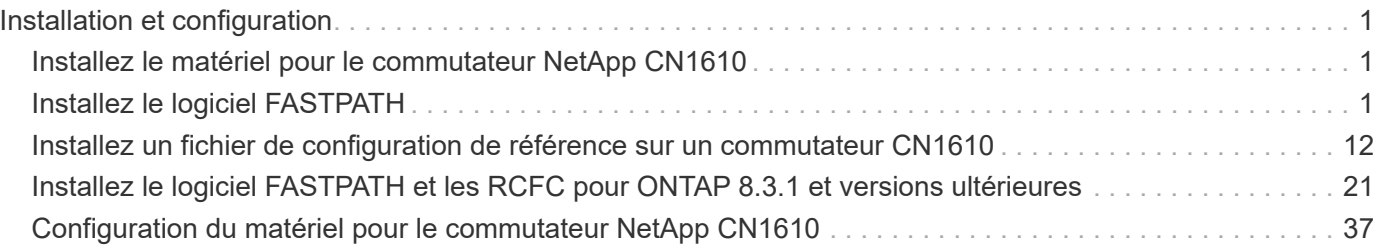

# <span id="page-2-0"></span>**Installation et configuration**

# <span id="page-2-1"></span>**Installez le matériel pour le commutateur NetApp CN1610**

Pour installer le matériel du commutateur NetApp CN1610, suivez les instructions de l'un des guides suivants.

• ["Guide d'installation 1G"](https://library.netapp.com/ecm/ecm_download_file/ECMP1117853).

Présentation des fonctionnalités matérielles et logicielles du commutateur CN1601 et du processus d'installation.

• ["Guide d'installation 10G"](https://library.netapp.com/ecm/ecm_download_file/ECMP1117824)

Présentation des fonctions logicielles et matérielles du commutateur CN1610 et décrit les fonctionnalités à installer et à accéder à l'interface de ligne de commande.

# <span id="page-2-2"></span>**Installez le logiciel FASTPATH**

Lorsque vous installez le logiciel FASTPATH sur les commutateurs NetApp, vous devez commencer la mise à niveau avec le second commutateur, *cs2*.

### **Examen des conditions requises**

#### **Ce dont vous avez besoin**

- Sauvegarde actuelle de la configuration du commutateur.
- Un cluster totalement opérationnel (aucune erreur dans les journaux, ni carte réseau de cluster défectueuse, ni aucun problème similaire).
- Connexions de port entièrement opérationnelles sur le commutateur du cluster.
- Tous les ports de cluster sont configurés.
- Toutes les interfaces logiques (LIF) de cluster sont configurées (elles ne doivent pas avoir été migrées).
- Un chemin de communication réussi : le ONTAP (privilège : avancé) cluster ping-cluster -node node1 la commande doit indiquer cela larger than PMTU communication a réussi sur tous les chemins.
- Une version prise en charge DE FASTPATH et ONTAP.

Assurez-vous de consulter le tableau de compatibilité des commutateurs sur le ["Commutateurs NetApp](http://mysupport.netapp.com/NOW/download/software/cm_switches_ntap/) [CN1601 et CN1610"](http://mysupport.netapp.com/NOW/download/software/cm_switches_ntap/) Pour les versions FASTPATH et ONTAP prises en charge.

## **Installez LE RACCOURCI**

La procédure suivante utilise la syntaxe de clustered Data ONTAP 8.2. Par conséquent, le Vserver, les noms des LIF et les résultats de l'interface de ligne de commande sont différents de ceux du Data ONTAP 8.3.

Les versions RCF et FASTPATH peuvent comporter des dépendances entre la syntaxe de commande.

#### **À propos des exemples**

Les exemples de cette procédure utilisent la nomenclature des commutateurs et des nœuds suivante :

- les deux commutateurs NetApp sont cs1 et cs2.
- Les deux LIF de cluster sont de type 1 et de type 1.
- Les vServers sont vs1 et vs2.
- Le cluster::\*> l'invite indique le nom du cluster.
- Les ports de cluster de chaque nœud sont nommés e1a et e2a.

["Hardware Universe"](https://hwu.netapp.com/) affiche plus d'informations sur les ports réels du cluster pris en charge sur votre plateforme.

- Les liaisons ISL (Inter-Switch Links) prises en charge sont les ports 0/13 à 0/16.
- Les ports 0/1 à 0/12 sont pris en charge par les connexions de nœuds.

#### **Étape 1 : migrer le cluster**

1. Si AutoSupport est activé sur ce cluster, supprimez la création automatique de dossiers en invoquant un message AutoSupport :

system node autosupport invoke -node \* -type all - message MAINT=xh

*x* représente la durée de la fenêtre de maintenance en heures.

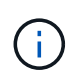

Le message AutoSupport informe le support technique de cette tâche de maintenance de sorte que la création automatique de dossier soit supprimée lors de la fenêtre de maintenance.

2. Connectez-vous au commutateur en tant qu'administrateur. Par défaut, aucun mot de passe n'est défini. Au (cs2) # entrez l'invite enable commande. Là encore, il n'y a pas de mot de passe par défaut. Ceci vous donne accès au mode d'exécution privilégié, qui vous permet de configurer l'interface réseau.

#### **Montrer l'exemple**

```
(cs2) # enable
Password (Enter)
(cs2) #
```
3. Sur la console de chaque nœud, migrez clus2 vers le port e1a :

```
network interface migrate
```
cluster::\*> network interface migrate -vserver vs1 -lif clus2 -destnode node1 -dest-port e1a cluster::\*> network interface migrate -vserver vs2 -lif clus2 -destnode node2 -dest-port e1a

4. Sur la console de chaque nœud, vérifiez que la migration a eu lieu :

network interface show

L'exemple suivant montre que clus2 a migré vers le port e1a sur les deux nœuds :

**Montrer l'exemple**

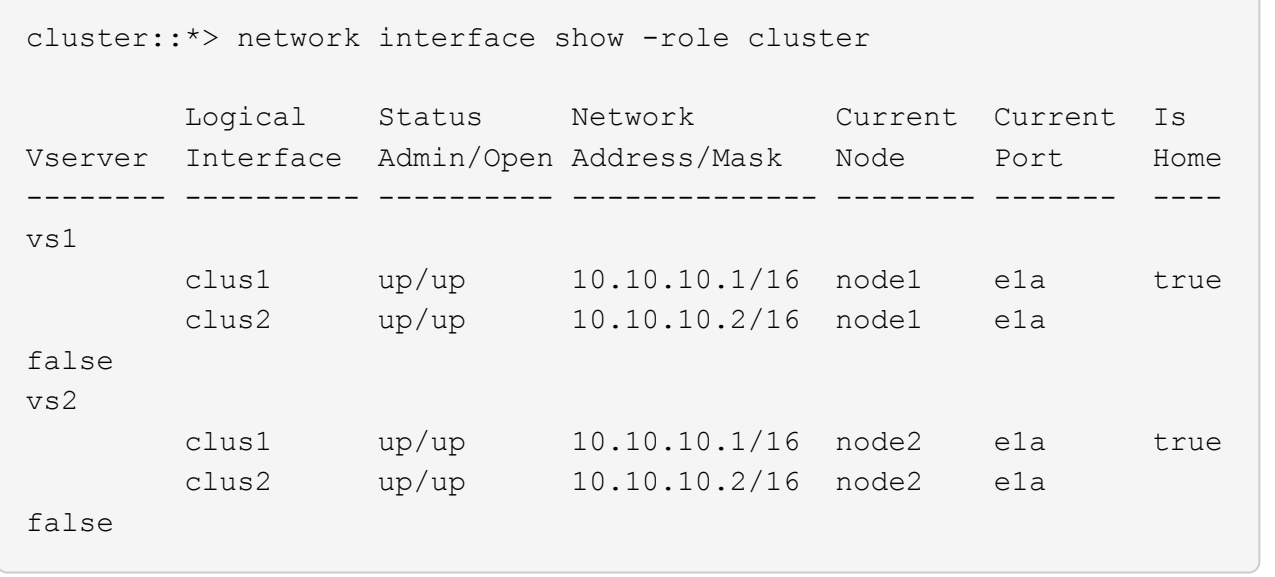

### **Étape 2 : installez le logiciel FASTPATH**

1. Arrêter le port cluster e2a sur les deux nœuds :

network port modify

L'exemple suivant montre que le port e2a est arrêté sur les deux nœuds :

```
cluster::*> network port modify -node node1 -port e2a -up-admin
false
cluster::*> network port modify -node node2 -port e2a -up-admin
false
```
2. Vérifiez que le port e2a est arrêté sur les deux nœuds :

network port show

**Montrer l'exemple**

```
cluster::*> network port show -role cluster
                                Auto-Negot Duplex Speed
(Mbps)
Node Port Role Link MTU Admin/Oper Admin/Oper Admin/Oper
------ ---- -------- ---- ----- ---------- ----------
------------
node1
        e1a cluster up 9000 true/true full/full auto/10000
        e2a cluster down 9000 true/true full/full auto/10000
node2
        e1a cluster up 9000 true/true full/full auto/10000
        e2a cluster down 9000 true/true full/full auto/10000
```
3. Arrêter les ports ISL (Inter-Switch Link) sur cs1, le commutateur NetApp actif :

#### **Montrer l'exemple**

```
(cs1) # configure
(cs1)(config) \# interface 0/13-0/16(cs1)(Interface 0/13-0/16) # shutdown
(cs1)(Interface 0/13-0/16) # exit
(cs1)(config) # exit
```
4. Sauvegardez l'image active actuelle sur cs2.

```
(cs2) # show bootvar
  Image Descriptions .
   active:
   backup:
 Images currently available on Flash
                                --------------------------------------------------------------------
--
 unit active backup current-active next-
active
--------------------------------------------------------------------
-1 1.1.0.3 1.1.0.1 1.1.0.3 1.1.0.3
(cs2) # copy active backup
Copying active to backup
Copy operation successful
(cs2) #
```
5. Téléchargez le fichier image sur le commutateur.

La copie du fichier image sur l'image active signifie que lors du redémarrage, cette image établit la version FastPath en cours d'exécution. L'image précédente reste disponible comme sauvegarde.

```
(cs2) # copy tftp://10.0.0.1/NetApp_CN1610_1.1.0.5.stk active
Mode...................................... TFTP
Set Server IP................................ 10.0.0.1
Path...................................... ./
Filename.................................. NetApp_CN1610_1.1.0.5.stk
Data Type................................. Code
Destination Filename...................... active
Management access will be blocked for the duration of the transfer
Are you sure you want to start? (y/n) y
TFTP Code transfer starting...
File transfer operation completed successfully.
```
6. Vérifiez la version en cours d'exécution du logiciel FASTPATH.

show version

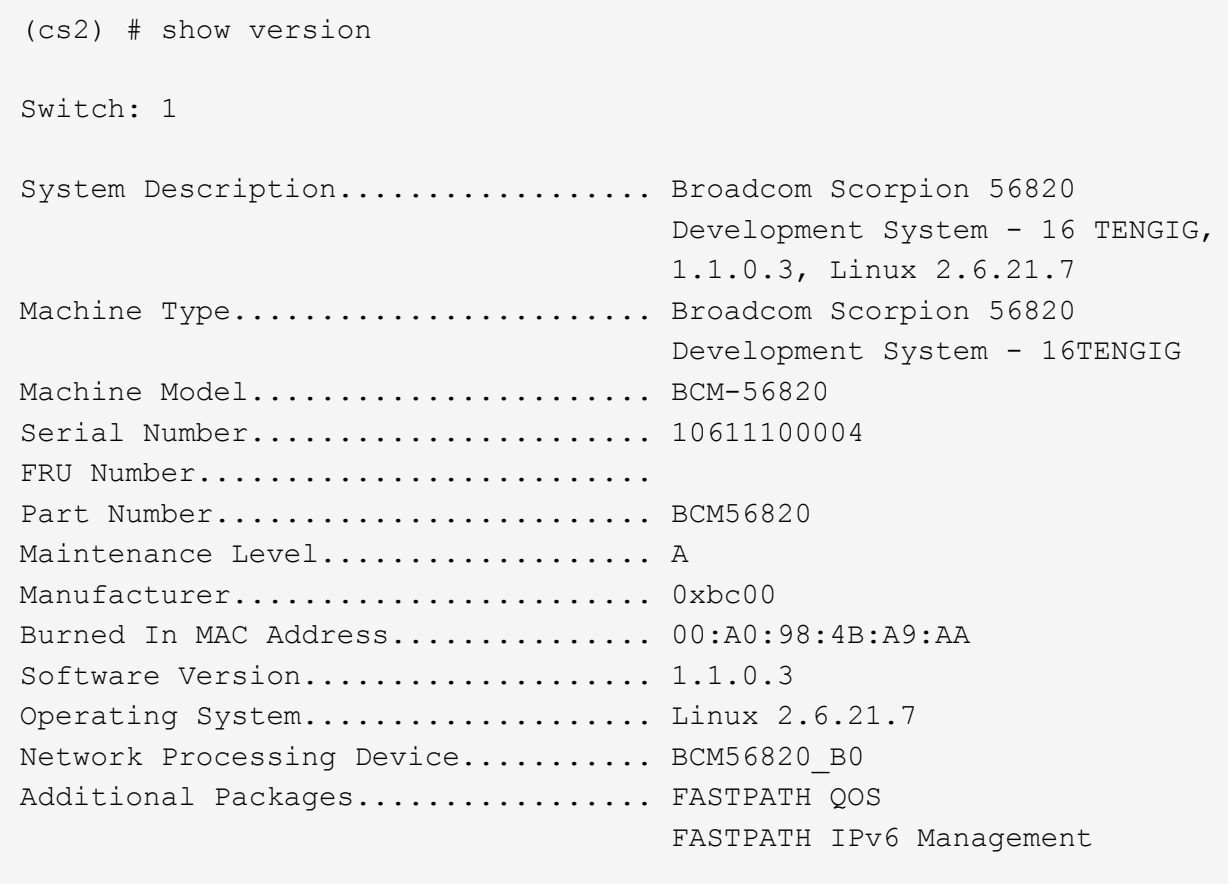

7. Afficher les images de démarrage de la configuration active et de sauvegarde.

show bootvar

(cs2) # show bootvar Image Descriptions active : backup : Images currently available on Flash -------------------------------------------------------------------- - unit active backup current-active nextactive --------------------------------------------------------------------  $-$ 1 1.1.0.3 1.1.0.3 1.1.0.3 1.1.0.5

8. Redémarrez le commutateur.

reload

**Montrer l'exemple**

(cs2) # reload Are you sure you would like to reset the system?  $(y/n)$  y System will now restart!

#### **Étape 3 : validation de l'installation**

1. Reconnectez-vous et vérifiez la nouvelle version du logiciel FASTPATH.

show version

```
(cs2) # show version
Switch: 1
System Description................... Broadcom Scorpion 56820
                                         Development System - 16
TENGIG,
                                         1.1.0.5, Linux 2.6.21.7
Machine Type........................ Broadcom Scorpion 56820
                                         Development System - 16TENGIG
Machine Model....................... BCM-56820
Serial Number........................ 10611100004
FRU Number...........................
Part Number........................... BCM56820
Maintenance Level................... A
Manufacturer............................ 0xbc00
Burned In MAC Address................ 00:A0:98:4B:A9:AA
Software Version...................... 1.1.0.5
Operating System....................... Linux 2.6.21.7
Network Processing Device............ BCM56820 B0
Additional Packages.................. FASTPATH QOS
                                         FASTPATH IPv6 Management
```
2. Mettre les ports ISL sur cs1, le commutateur actif.

configure

**Montrer l'exemple**

```
(cs1) # configure
(cs1) (config) # interface 0/13-0/16
(cs1) (Interface 0/13-0/16) # no shutdown
(cs1) (Interface 0/13-0/16) # exit
(cs1) (config) # exit
```
3. Vérifiez que les liens ISL sont opérationnels.

```
show port-channel 3/1
```
Le champ État du lien doit indiquer Up.

```
(cs2) # show port-channel 3/1
Local Interface................................ 3/1
Channel Name................................... ISL-LAG
Link State..................................... Up
Admin Mode..................................... Enabled
Type........................................... Static
Load Balance Option............................ 7
(Enhanced hashing mode)
Mbr Device/ Port Port
Ports Timeout Speed Active
------ ------------- --------- -------
0/13 actor/long 10G Full True
       partner/long
0/14 actor/long 10G Full True
       partner/long
0/15 actor/long 10G Full True
       partner/long
0/16 actor/long 10G Full True
        partner/long
```
4. Copiez le running-config vers le startup-config fichier lorsque vous êtes satisfait des versions du logiciel et des paramètres du commutateur.

**Montrer l'exemple**

```
(cs2) # write memory
This operation may take a few minutes.
Management interfaces will not be available during this time.
Are you sure you want to save? (y/n) y
Config file 'startup-config' created successfully .
Configuration Saved!
```
5. Activer le second port cluster, e2a, sur chaque nœud :

```
network port modify
```

```
cluster::*> network port modify -node node1 -port e2a -up-admin true
cluster::*> **network port modify -node node2 -port e2a -up-admin
true**
```
6. Rvert no2 associé au port e2a :

network interface revert

Il est possible que le LIF soit revert automatiquement, en fonction de votre version du logiciel ONTAP.

**Montrer l'exemple**

```
cluster::*> network interface revert -vserver Cluster -lif n1_clus2
cluster::*> network interface revert -vserver Cluster -lif n2_clus2
```
7. Vérifier que le LIF est déjà chez lui (true) sur les deux nœuds :

network interface show -*role cluster*

**Montrer l'exemple**

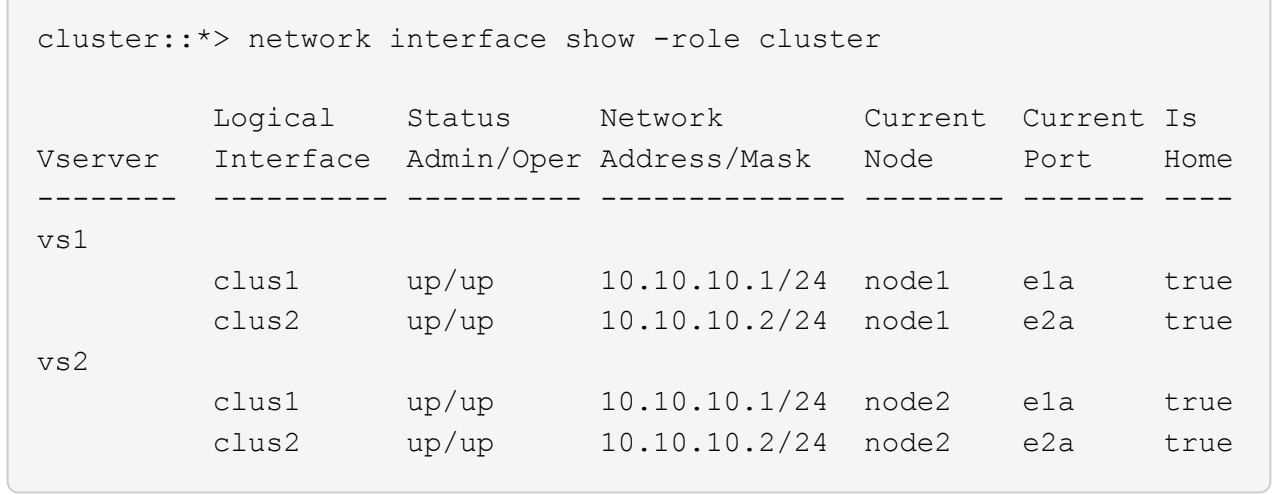

8. Afficher l'état des nœuds :

cluster show

```
cluster::> cluster show
Node Health Eligibility
-------------------- ------- ------------
node1 true true true
node2 true true true
```
- 9. Répétez les étapes précédentes pour installer le logiciel FASTPATH sur l'autre commutateur, cs1.
- 10. Si vous avez supprimé la création automatique de cas, réactivez-la en appelant un message AutoSupport :

system node autosupport invoke -node \* -type all -message MAINT=END

# <span id="page-13-0"></span>**Installez un fichier de configuration de référence sur un commutateur CN1610**

Suivre cette procédure pour installer un fichier RCF (Reference Configuration File).

Avant d'installer une FCR, vous devez d'abord migrer les LIF de cluster en les éloignant du commutateur cs2. Une fois le FCR installé et validé, les LIF peuvent être rapatriées.

### **Examen des conditions requises**

**Ce dont vous avez besoin**

- Sauvegarde actuelle de la configuration du commutateur.
- Un cluster totalement opérationnel (aucune erreur dans les journaux, ni carte réseau de cluster défectueuse, ni aucun problème similaire).
- Connexions de port entièrement opérationnelles sur le commutateur du cluster.
- Tous les ports de cluster sont configurés.
- Toutes les interfaces logiques (LIF) de cluster sont configurées.
- Un chemin de communication réussi : le ONTAP (privilège : avancé) cluster ping-cluster -node node1 la commande doit indiquer cela larger than PMTU communication a réussi sur tous les chemins.
- Version prise en charge de FCR et ONTAP.

Assurez-vous de consulter le tableau de compatibilité des commutateurs sur le ["Commutateurs NetApp](http://mysupport.netapp.com/NOW/download/software/cm_switches_ntap/) [CN1601 et CN1610"](http://mysupport.netapp.com/NOW/download/software/cm_switches_ntap/) Pour les versions RCF et ONTAP prises en charge.

## **Installer la FCR**

La procédure suivante utilise la syntaxe de clustered Data ONTAP 8.2. Par conséquent, le Vserver, les noms des LIF et les résultats de l'interface de ligne de commande sont différents de ceux du Data ONTAP 8.3.

Les versions RCF et FASTPATH peuvent comporter des dépendances entre la syntaxe de commande.

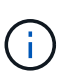

Dans la version 1.2 de RCF, la prise en charge de Telnet a été explicitement désactivée en raison de problèmes de sécurité. Pour éviter les problèmes de connectivité lors de l'installation de RCF 1.2, vérifiez que Secure Shell (SSH) est activé. Le ["Guide de l'administrateur des](https://library.netapp.com/ecm/ecm_get_file/ECMP1117874) [commutateurs NetApp CN1610"](https://library.netapp.com/ecm/ecm_get_file/ECMP1117874) A plus d'informations sur SSH.

#### **À propos des exemples**

Les exemples de cette procédure utilisent la nomenclature des commutateurs et des nœuds suivante :

- les deux commutateurs NetApp sont cs1 et cs2.
- Les deux LIF de cluster sont de type 1 et de type 1.
- Les vServers sont vs1 et vs2.
- Le cluster::\*> l'invite indique le nom du cluster.
- Les ports de cluster de chaque nœud sont nommés e1a et e2a.

["Hardware Universe"](https://hwu.netapp.com/) affiche plus d'informations sur les ports réels du cluster pris en charge sur votre plateforme.

- Les liaisons ISL (Inter-Switch Links) prises en charge sont les ports 0/13 à 0/16.
- Les ports 0/1 à 0/12 sont pris en charge par les connexions de nœuds.
- Version prise en charge DE FASTPATH, RCF et ONTAP.

Assurez-vous de consulter le tableau de compatibilité des commutateurs sur le ["Commutateurs NetApp](http://mysupport.netapp.com/NOW/download/software/cm_switches_ntap/) [CN1601 et CN1610"](http://mysupport.netapp.com/NOW/download/software/cm_switches_ntap/) Consultez cette page pour les versions FASTPATH, RCF et ONTAP prises en charge.

#### **Étape 1 : migrer le cluster**

1. Enregistrez les informations de configuration actuelles du commutateur :

```
write memory
```
#### **Montrer l'exemple**

L'exemple suivant montre la configuration actuelle du commutateur enregistrée dans la configuration de démarrage (startup-config) fichier sur le commutateur cs2 :

```
(cs2) # write memory
This operation may take a few minutes.
Management interfaces will not be available during this time.
Are you sure you want to save? (y/n) y
Config file 'startup-config' created successfully.
Configuration Saved!
```
2. Sur la console de chaque nœud, migrez clus2 vers le port e1a :

network interface migrate

**Montrer l'exemple**

```
cluster::*> network interface migrate -vserver vs1 -lif clus2
-source-node node1 -destnode node1 -dest-port e1a
cluster::*> network interface migrate -vserver vs2 -lif clus2
-source-node node2 -destnode node2 -dest-port e1a
```
3. Sur la console de chaque nœud, vérifiez que la migration a eu lieu :

network interface show -role cluster

#### **Montrer l'exemple**

L'exemple suivant montre que clus2 a migré vers le port e1a sur les deux nœuds :

```
cluster::*> network port show -role cluster
         clus1 up/up 10.10.10.1/16 node2 e1a true
         clus2 up/up 10.10.10.2/16 node2 e1a
false
```
4. Arrêter le port e2a sur les deux nœuds :

```
network port modify
```
#### **Montrer l'exemple**

L'exemple suivant montre que le port e2a est arrêté sur les deux nœuds :

```
cluster::*> network port modify -node node1 -port e2a -up-admin
false
cluster::*> network port modify -node node2 -port e2a -up-admin
false
```
5. Vérifiez que le port e2a est arrêté sur les deux nœuds :

network port show

cluster::\*> network port show -role cluster Auto-Negot Duplex Speed (Mbps) Node Port Role Link MTU Admin/Oper Admin/Oper Admin/Oper ------ ------ -------- ---- ----- ----------- ---------- ---------- node1 e1a cluster up 9000 true/true full/full auto/10000 e2a cluster down 9000 true/true full/full auto/10000 node2 e1a cluster up 9000 true/true full/full auto/10000 e2a cluster down 9000 true/true full/full auto/10000

6. Arrêter les ports ISL sur cs1, le commutateur NetApp actif.

#### **Montrer l'exemple**

```
(cs1) # configure
(cs1) (config) # interface 0/13-0/16
(cs1) (interface 0/13-0/16) # shutdown
(cs1) (interface 0/13-0/16) # exit
(cs1) (config) # exit
```
#### **Étape 2 : installer FCR**

1. Copier la FCR sur le commutateur.

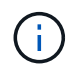

Vous devez définir le .scr extension dans le cadre du nom du fichier avant d'appeler le script. Cette extension est l'extension du système d'exploitation FASTPATH.

Le commutateur valide automatiquement le script lorsqu'il est téléchargé sur le commutateur et la sortie va sur la console.

(cs2) # copy tftp://10.10.0.1/CN1610\_CS\_RCF\_v1.1.txt nvram:script CN1610 CS RCF v1.1.scr [the script is now displayed line by line] Configuration script validated. File transfer operation completed successfully.

2. Vérifiez que le script a été téléchargé et enregistré avec le nom de fichier que vous lui avez donné.

#### **Montrer l'exemple**

(cs2) # script list Configuration Script Name Size(Bytes) -------------------------------- ---------- running-config.scr 6960 CN1610 CS RCF v1.1.scr 2199 2 configuration script(s) found. 6038 Kbytes free.

3. Validez le script.

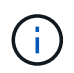

Le script est validé pendant le téléchargement pour vérifier que chaque ligne est une ligne de commande de commutateur valide.

**Montrer l'exemple**

```
(cs2) # script validate CN1610_CS_RCF_v1.1.scr
[the script is now displayed line by line]
Configuration script 'CN1610 CS RCF v1.1.scr' validated.
```
4. Appliquez le script au commutateur.

(cs2) #script apply CN1610\_CS\_RCF\_v1.1.scr Are you sure you want to apply the configuration script?  $(y/n)$  y [the script is now displayed line by line]... Configuration script 'CN1610 CS RCF v1.1.scr' applied.

5. Vérifiez que vos modifications ont été appliquées sur le commutateur.

```
(cs2) # show running-config
```
L'exemple affiche le running-config fichier sur le commutateur. Vous devez comparer le fichier avec la FCR pour vérifier que les paramètres que vous avez définis sont ceux que vous attendez.

- 6. Enregistrez les modifications.
- 7. Réglez le running-config le fichier doit être le fichier standard.

**Montrer l'exemple**

```
(cs2) # write memory
This operation may take a few minutes.
Management interfaces will not be available during this time.
Are you sure you want to save? (y/n) y
Config file 'startup-config' created successfully.
```
8. Redémarrez le commutateur et vérifiez que running-config le fichier est correct.

Une fois le redémarrage terminé, vous devez vous connecter et afficher running-config File, puis recherchez la description sur l'interface 3/64, qui est le label de version pour la FCR.

```
(cs2) # reload
The system has unsaved changes.
Would you like to save them now? (y/n) y
Config file 'startup-config' created successfully.
Configuration Saved!
System will now restart!
```
9. Mettre les ports ISL sur cs1, le commutateur actif.

#### **Montrer l'exemple**

```
(cs1) # configure
(cs1) (config)# interface 0/13-0/16
(cs1) (Interface 0/13-0/16)# no shutdown
(cs1) (Interface 0/13-0/16)# exit
(cs1) (config)# exit
```
10. Vérifiez que les liens ISL sont opérationnels.

```
show port-channel 3/1
```
Le champ État du lien doit indiquer Up.

```
(cs2) # show port-channel 3/1
Local Interface................................ 3/1
Channel Name................................... ISL-LAG
Link State..................................... Up
Admin Mode..................................... Enabled
Type........................................... Static
Load Balance Option............................ 7
(Enhanced hashing mode)
Mbr Device/ Port Port
Ports Timeout Speed Active
------ ------------- --------- -------
0/13 actor/long 10G Full True
       partner/long
0/14 actor/long 10G Full True
       partner/long
0/15 actor/long 10G Full True
       partner/long
0/16 actor/long 10G Full True
        partner/long
```
11. Ajouter le port cluster e2a sur les deux nœuds :

network port modify

#### **Montrer l'exemple**

L'exemple suivant montre le port e2a en cours de démarrage sur les nœuds 1 et 2 :

cluster::\*> network port modify -node node1 -port e2a -up-admin true cluster::\*> network port modify -node node2 -port e2a -up-admin true

#### **Étape 3 : validation de l'installation**

1. Vérifiez que le port e2a fonctionne sur les deux nœuds :

```
network port show -role cluster
```
cluster::\*> network port show -role cluster Auto-Negot Duplex Speed (Mbps) Node Port Role Link MTU Admin/Oper Admin/Oper Admin/Oper ------ ---- -------- ---- ---- ----------- ---------- ----------- node1 e1a cluster up 9000 true/true full/full auto/10000 e2a cluster up 9000 true/true full/full auto/10000 node2 e1a cluster up 9000 true/true full/full auto/10000 e2a cluster up 9000 true/true full/full auto/10000

2. Sur les deux nœuds, revert clus2 associé au port e2a :

network interface revert

Il est possible que le LIF soit revert automatiquement, selon votre version de ONTAP.

**Montrer l'exemple**

```
cluster::*> network interface revert -vserver node1 -lif clus2
cluster::*> network interface revert -vserver node2 -lif clus2
```
3. Vérifier que le LIF est déjà chez lui (true) sur les deux nœuds :

network interface show -*role cluster*

**Montrer l'exemple**

```
cluster::*> network interface show -role cluster
        Logical Status Network Current Current Is
Vserver Interface Admin/Oper Address/Mask Node Port Home
------- ---------- ---------- -------------- -------- ------- ----
vs1
        clus1 up/up 10.10.10.1/24 node1 e1a true
        clus2 up/up 10.10.10.2/24 node1 e2a true
vs2
        clus1 up/up 10.10.10.1/24 node2 e1a true
        clus2 up/up 10.10.10.2/24 node2 e2a true
```
4. Afficher l'état des membres du nœud :

cluster show

#### **Montrer l'exemple**

```
cluster::> cluster show
Node Health Eligibility
-------------- ------- ------------
node1
               true true
node2
              true true
```
5. Copiez le running-config vers le startup-config fichier lorsque vous êtes satisfait des versions du logiciel et des paramètres du commutateur.

#### **Montrer l'exemple**

```
(cs2) # write memory
This operation may take a few minutes.
Management interfaces will not be available during this time.
Are you sure you want to save? (y/n) y
Config file 'startup-config' created successfully.
Configuration Saved!
```
6. Répéter les étapes précédentes pour installer la FCR sur l'autre commutateur, cs1.

# <span id="page-22-0"></span>**Installez le logiciel FASTPATH et les RCFC pour ONTAP 8.3.1 et versions ultérieures**

Suivez cette procédure pour installer le logiciel FASTPATH et les RCFs pour ONTAP 8.3.1 et versions ultérieures.

Les étapes d'installation sont les mêmes pour les commutateurs de gestion NetApp CN1601 et les commutateurs de cluster CN1610 qui exécutent ONTAP 8.3.1 ou une version ultérieure. Cependant, les deux modèles nécessitent des logiciels et des RCFs différents.

# **Examen des conditions requises**

#### **Ce dont vous avez besoin**

- Sauvegarde actuelle de la configuration du commutateur.
- Un cluster totalement opérationnel (aucune erreur dans les journaux, ni carte réseau de cluster défectueuse, ni aucun problème similaire).
- Connexions de port entièrement opérationnelles sur le commutateur du cluster.
- Tous les ports de cluster sont configurés.
- Toutes les interfaces logiques (LIF) de cluster sont configurées (elles ne doivent pas avoir été migrées).
- Un chemin de communication réussi : le ONTAP (privilège : avancé) cluster ping-cluster -node node1 la commande doit indiquer cela larger than PMTU communication a réussi sur tous les chemins.
- Version prise en charge DE FASTPATH, RCF et ONTAP.

Assurez-vous de consulter le tableau de compatibilité des commutateurs sur le ["Commutateurs NetApp](http://mysupport.netapp.com/NOW/download/software/cm_switches_ntap/) [CN1601 et CN1610"](http://mysupport.netapp.com/NOW/download/software/cm_switches_ntap/) Consultez cette page pour les versions FASTPATH, RCF et ONTAP prises en charge.

## **Installez le logiciel FASTPATH**

La procédure suivante utilise la syntaxe de clustered Data ONTAP 8.2. Par conséquent, le Vserver, les noms des LIF et les résultats de l'interface de ligne de commande sont différents de ceux du Data ONTAP 8.3.

Les versions RCF et FASTPATH peuvent comporter des dépendances entre la syntaxe de commande.

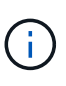

Dans la version 1.2 de RCF, la prise en charge de Telnet a été explicitement désactivée en raison de problèmes de sécurité. Pour éviter les problèmes de connectivité lors de l'installation de RCF 1.2, vérifiez que Secure Shell (SSH) est activé. Le ["Guide de l'administrateur des](https://library.netapp.com/ecm/ecm_get_file/ECMP1117874) [commutateurs NetApp CN1610"](https://library.netapp.com/ecm/ecm_get_file/ECMP1117874) A plus d'informations sur SSH.

### **À propos des exemples**

Les exemples de cette procédure utilisent la nomenclature des commutateurs et des nœuds suivante :

- les deux noms de commutateurs NetApp sont cs1 et cs2.
- Les noms d'interface logique (LIF) de cluster sont node1 clude1 et node1 clus2 pour node1, ainsi que node2\_clude1 et node2\_clus2 pour node2. (Vous pouvez disposer de 24 nœuds maximum dans un cluster.)
- Le nom du serveur virtuel de stockage (SVM) est Cluster.
- Le cluster1::\*> l'invite indique le nom du cluster.
- les ports de cluster de chaque nœud sont nommés e0a et e0b.

["Hardware Universe"](https://hwu.netapp.com/) affiche plus d'informations sur les ports réels du cluster pris en charge sur votre plateforme.

- Les liaisons ISL (Inter-Switch Links) prises en charge sont les ports 0/13 à 0/16.
- Les ports 0/1 à 0/12 sont pris en charge par les connexions de nœuds.

### **Étape 1 : migrer le cluster**

1. Afficher des informations relatives aux ports réseau sur le cluster :

```
network port show -ipspace cluster
```
#### **Montrer l'exemple**

L'exemple suivant montre le type de sortie de la commande :

```
cluster1::> network port show -ipspace cluster
Speed and the contract of the contract of the contract of the contract of the Speed Speed
(Mbps)
Node Port IPspace Broadcast Domain Link MTU
Admin/Oper
------ --------- ------------ ---------------- ----- -------
------------
node1
       e0a Cluster Cluster up 9000
auto/10000
      e0b Cluster Cluster up 9000
auto/10000
node2
        e0a Cluster Cluster up 9000
auto/10000
     e0b Cluster Cluster up 9000
auto/10000
4 entries were displayed.
```
2. Afficher les informations relatives aux LIFs sur le cluster :

network interface show -*role cluster*

L'exemple suivant montre les interfaces logiques sur le cluster. Dans cet exemple, le -role Paramètre affiche des informations sur les LIFs associées aux ports de cluster :

```
cluster1::> network interface show -role cluster
    (network interface show)
            Logical Status Network Current
Current Is
Vserver Interface Admin/Oper Address/Mask Node
Port Home
----------- ---------- ---------- ------------------ -------------
------- ----
Cluster
          node1 clus1 up/up 10.254.66.82/16 node1
e0a true
            node1_clus2 up/up 10.254.206.128/16 node1
e0b true
            node2_clus1 up/up 10.254.48.152/16 node2
e0a true
          node2 clus2 up/up 10.254.42.74/16 node2
e0b true
4 entries were displayed.
```
3. Sur chaque nœud respectif, à l'aide d'une LIF de gestion des nœuds, migrer le nœud 1 clus2 vers e0a sur le nœud 1 et le nœud 2 clus2 vers e0a sur le nœud 2 :

network interface migrate

Vous devez saisir les commandes sur les consoles de contrôleur qui possèdent les LIFs de cluster respectives.

#### **Montrer l'exemple**

```
cluster1::> network interface migrate -vserver Cluster -lif
node1_clus2 -destination-node node1 -destination-port e0a
cluster1::> network interface migrate -vserver Cluster -lif
node2_clus2 -destination-node node2 -destination-port e0a
```
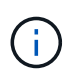

Pour cette commande, le nom du cluster est sensible à la casse et la commande doit être exécutée sur chaque nœud. Il n'est pas possible d'exécuter cette commande dans le cluster LIF en général.

4. Vérifiez que la migration a eu lieu à l'aide du network interface show commande sur un nœud.

```
Montrer l'exemple
```
L'exemple suivant montre que clus2 a migré vers le port e0a sur les nœuds node1 et node2 :

```
cluster1::> **network interface show -role cluster**
            Logical Status Network Current
Current Is
Vserver Interface Admin/Oper Address/Mask Node
Port Home
----------- ---------- ---------- ------------------ -------------
------- ----
Cluster
           node1_clus1 up/up 10.254.66.82/16 node1
e0a true
            node1_clus2 up/up 10.254.206.128/16 node1
e0a false
            node2_clus1 up/up 10.254.48.152/16 node2
e0a true
            node2_clus2 up/up 10.254.42.74/16 node2
e0a false
4 entries were displayed.
```
5. Définissez le niveau de privilège sur avancé, en saisissant y lorsque vous êtes invité à continuer :

set -privilege advanced

L'invite avancée (\*>) apparaît.

6. Arrêtez le port e0b sur les deux nœuds :

network port modify -node *node\_name* -port *port\_name* -up-admin false

Vous devez saisir les commandes sur les consoles de contrôleur qui possèdent les LIFs de cluster respectives.

#### **Montrer l'exemple**

L'exemple suivant montre les commandes pour arrêter le port e0b sur tous les nœuds :

```
cluster1::*> network port modify -node node1 -port e0b -up-admin
false
cluster1::*> network port modify -node node2 -port e0b -up-admin
false
```
7. Vérifiez que le port e0b est arrêté sur les deux nœuds :

#### **Montrer l'exemple**

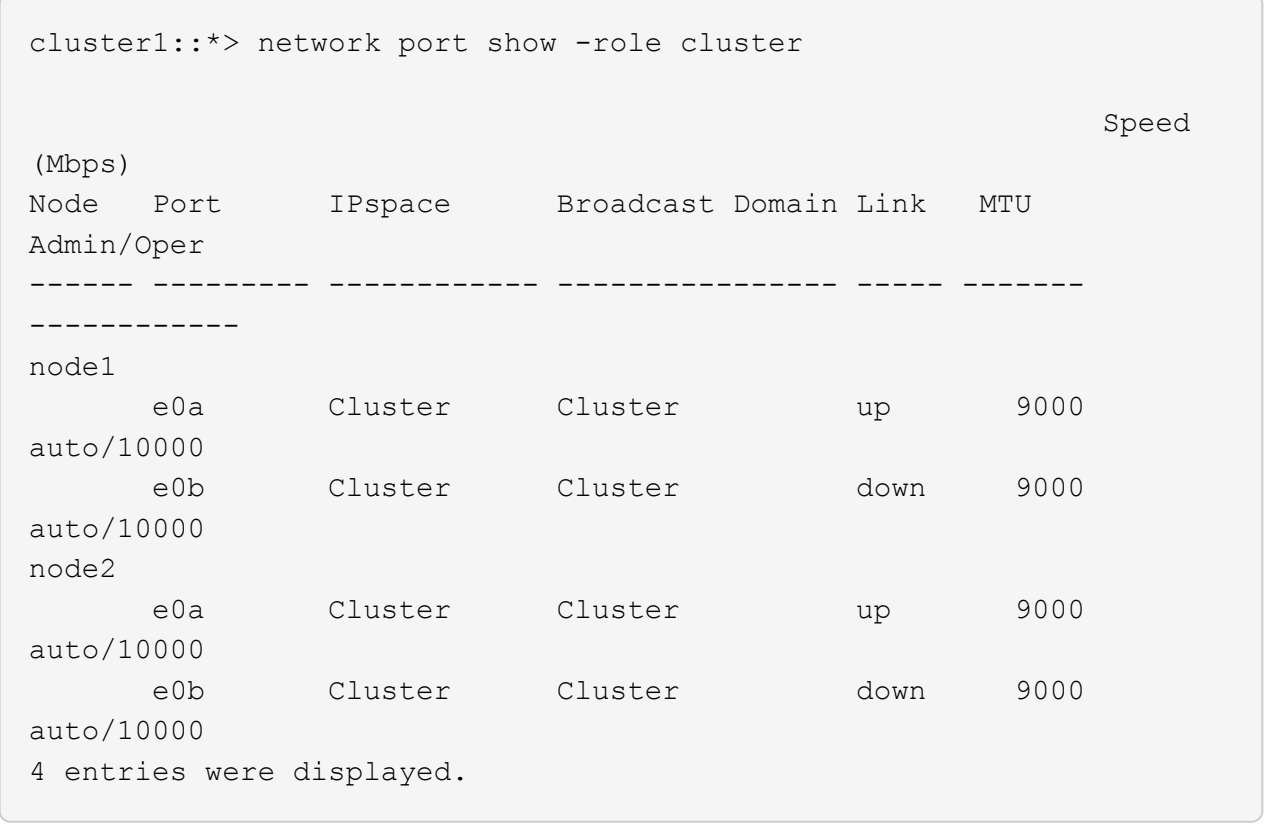

8. Arrêtez les ports ISL (Inter-Switch Link) sur cs1.

#### **Montrer l'exemple**

```
(cs1) #configure
(cs1) (Config)#interface 0/13-0/16
(cs1) (Interface 0/13-0/16)#shutdown
(cs1) (Interface 0/13-0/16)#exit
(cs1) (Config)#exit
```
9. Sauvegardez l'image active actuelle sur cs2.

```
(cs2) # show bootvar
 Image Descriptions
 active :
 backup :
 Images currently available on Flash
--------------------------------------------------------------------
 unit active backup current-active next-active
--------------------------------------------------------------------
     1 1.1.0.5 1.1.0.3 1.1.0.5 1.1.0.5
(cs2) # copy active backup
Copying active to backup
Copy operation successful
```
#### **Étape 2 : installez le logiciel FASTPATH et le FCR**

1. Vérifiez la version en cours d'exécution du logiciel FASTPATH.

```
(cs2) # show version
Switch: 1
System Description............................... NetApp CN1610,
1.1.0.5, Linux
                                                   2.6.21.7
Machine Type................................... NetApp CN1610
Machine Model.................................. CN1610
Serial Number.................................. 20211200106
Burned In MAC Address.......................... 00:A0:98:21:83:69
Software Version............................... 1.1.0.5
Operating System............................... Linux 2.6.21.7
Network Processing Device........................ BCM56820 B0
Part Number.................................... 111-00893
--More-- or (q)uit
Additional Packages............................ FASTPATH QOS
                                                   FASTPATH IPv6
Management
```
2. Téléchargez le fichier image sur le commutateur.

La copie du fichier image sur l'image active signifie que lors du redémarrage, cette image établit la version FastPath en cours d'exécution. L'image précédente reste disponible comme sauvegarde.

**Montrer l'exemple**

```
(cs2) #copy
sftp://root@10.22.201.50//tftpboot/NetApp_CN1610_1.2.0.7.stk active
Remote Password:********
Mode........................................... SFTP
Set Server IP.................................. 10.22.201.50
Path........................................... /tftpboot/
Filename.......................................
NetApp CN1610 1.2.0.7.stk
Data Type...................................... Code
Destination Filename........................... active
Management access will be blocked for the duration of the transfer
Are you sure you want to start? (y/n) y
SFTP Code transfer starting...
File transfer operation completed successfully.
```
3. Confirmez les versions actuelles et suivantes de l'image de démarrage active :

show bootvar

**Montrer l'exemple**

```
(cs2) #show bootvar
Image Descriptions
 active :
 backup :
 Images currently available on Flash
--------------------------------------------------------------------
 unit active backup current-active next-active
--------------------------------------------------------------------
     1 1.1.0.8 1.1.0.8 1.1.0.8 1.2.0.7
```
4. Installez la FCR compatible pour la nouvelle version d'image sur le commutateur.

Si la version RCF est déjà correcte, vérifiez les ports ISL.

#### **Montrer l'exemple**

```
(cs2) #copy tftp://10.22.201.50//CN1610CS~RCF~v1.2.txt~nvram:scriptCN1610 CS RCF_v1.2.scr
Mode........................................... TFTP
Set Server IP.................................. 10.22.201.50
Path........................................... /
Filename.......................................
CN1610_CS_RCF_v1.2.txt
Data Type...................................... Config Script
Destination Filename...........................
CN1610 CS RCF v1.2.scr
File with same name already exists.
WARNING:Continuing with this command will overwrite the existing
file.
Management access will be blocked for the duration of the transfer
Are you sure you want to start? (y/n) y
Validating configuration script...
[the script is now displayed line by line]
Configuration script validated.
File transfer operation completed successfully.
```
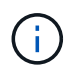

Le .scr l'extension doit être définie comme faisant partie du nom du fichier avant d'appeler le script. Cette extension concerne le système d'exploitation FASTPATH.

Le commutateur valide automatiquement le script lorsqu'il est téléchargé sur le commutateur. La sortie va à la console.

5. Vérifiez que le script a été téléchargé et enregistré dans le nom de fichier que vous lui avez donné.

```
(cs2) #script list
Configuration Script Name Size(Bytes)
-------------------------------- -----------
CN1610 CS RCF v1.2.scr 2191
1 configuration script(s) found.
2541 Kbytes free.
```
6. Appliquez le script au commutateur.

#### **Montrer l'exemple**

(cs2) #script apply CN1610\_CS\_RCF\_v1.2.scr Are you sure you want to apply the configuration script? ( $y/n$ )  $y$ [the script is now displayed line by line]... Configuration script 'CN1610 CS RCF v1.2.scr' applied.

7. Vérifiez que les modifications ont été appliquées au commutateur, puis enregistrez-les :

```
show running-config
```
#### **Montrer l'exemple**

(cs2) #show running-config

8. Enregistrez la configuration en cours de fonctionnement pour qu'elle devienne la configuration de démarrage lorsque vous redémarrez le commutateur.

```
(cs2) #write memory
This operation may take a few minutes.
Management interfaces will not be available during this time.
Are you sure you want to save? (y/n) y
Config file 'startup-config' created successfully.
Configuration Saved!
```
9. Redémarrez le commutateur.

**Montrer l'exemple**

```
(cs2) #reload
The system has unsaved changes.
Would you like to save them now? (y/n) y
Config file 'startup-config' created successfully.
Configuration Saved!
System will now restart!
```
#### **Étape 3 : validation de l'installation**

1. Reconnectez-vous, puis vérifiez que le commutateur exécute la nouvelle version du logiciel FASTPATH.

```
(cs2) #show version
Switch: 1
System Description............................... NetApp CN1610,
1.2.0.7,Linux
                                                   3.8.13-4ce360e8
Machine Type................................... NetApp CN1610
Machine Model.................................. CN1610
Serial Number.................................. 20211200106
Burned In MAC Address.......................... 00:A0:98:21:83:69
Software Version............................... 1.2.0.7
Operating System............................... Linux 3.8.13-
4ce360e8
Network Processing Device......................... BCM56820 B0
Part Number.................................... 111-00893
CPLD version................................... 0x5
Additional Packages............................ FASTPATH QOS
                                                   FASTPATH IPv6
Management
```
Une fois le redémarrage terminé, vous devez vous connecter pour vérifier la version d'image, afficher la configuration en cours d'exécution et rechercher la description sur l'interface 3/64, qui est le label de version pour le RCF.

2. Mettre les ports ISL sur cs1, le commutateur actif.

#### **Montrer l'exemple**

```
(cs1) #configure
(cs1) (Config) #interface 0/13-0/16
(cs1) (Interface 0/13-0/16) #no shutdown
(cs1) (Interface 0/13-0/16) #exit
(cs1) (Config) #exit
```
3. Vérifiez que les liens ISL sont opérationnels.

```
show port-channel 3/1
```
Le champ État du lien doit indiquer Up.

```
(cs1) #show port-channel 3/1
Local Interface................................ 3/1
Channel Name................................... ISL-LAG
Link State..................................... Up
Admin Mode..................................... Enabled
Type........................................... Static
Load Balance Option............................ 7
(Enhanced hashing mode)
Mbr Device/ Port Port
Ports Timeout Speed Active
------ ------------- --------- -------
0/13 actor/long 10G Full True
       partner/long
0/14 actor/long 10G Full True
       partner/long
0/15 actor/long 10G Full False
       partner/long
0/16 actor/long 10G Full True
        partner/long
```
4. Mettez en place le port e0b sur tous les nœuds :

```
network port modify
```
Vous devez saisir les commandes sur les consoles de contrôleur qui possèdent les LIFs de cluster respectives.

#### **Montrer l'exemple**

L'exemple suivant montre que le port e0b est pris en charge sur les nœuds de nœuds 1 et de nœuds  $2:$ 

```
cluster1::*> network port modify -node node1 -port e0b -up-admin
true
cluster1::*> network port modify -node node2 -port e0b -up-admin
true
```
5. Vérifiez que le port e0b est activé sur tous les nœuds :

```
network port show -ipspace cluster
```

```
Montrer l'exemple
```

```
cluster1::*> network port show -ipspace cluster
Speed and the contract of the contract of the contract of the contract of the Speed Speed
(Mbps)
Node Port IPspace Broadcast Domain Link MTU
Admin/Oper
------ --------- ------------ ---------------- ----- -------
------------
node1
       e0a Cluster Cluster up 9000
auto/10000
     e0b Cluster Cluster up 9000
auto/10000
node2
       e0a Cluster Cluster up 9000
auto/10000
     e0b Cluster Cluster up 9000
auto/10000
4 entries were displayed.
```
6. Vérifier que le LIF est déjà chez lui (true) sur les deux nœuds :

network interface show -*role cluster*

```
Montrer l'exemple
```

```
cluster1::*> network interface show -role cluster
            Logical Status Network Current
Current Is
Vserver Interface Admin/Oper Address/Mask Node
Port Home
----------- ---------- ---------- ------------------ -------------
------- ----
Cluster
           node1_clus1 up/up 169.254.66.82/16 node1
e0a true
         node1 clus2 up/up 169.254.206.128/16 node1
e0b true
           node2_clus1 up/up 169.254.48.152/16 node2
e0a true
           node2_clus2 up/up 169.254.42.74/16 node2
e0b true
4 entries were displayed.
```
7. Afficher l'état des membres du nœud :

cluster show

**Montrer l'exemple**

```
cluster1::*> cluster show
Node Health Eligibility Epsilon
-------------------- ------- ------------ ------------
node1 true true false
node2 true true false
2 entries were displayed.
```
8. Retour au niveau de privilège admin :

set -privilege admin

9. Répétez les étapes précédentes pour installer le logiciel FASTPATH et RCF sur l'autre commutateur, cs1.

# <span id="page-38-0"></span>**Configuration du matériel pour le commutateur NetApp CN1610**

Pour configurer le matériel et le logiciel du commutateur pour votre environnement de cluster, reportez-vous au ["Guide de configuration et de configuration des commutateurs](https://library.netapp.com/ecm/ecm_download_file/ECMP1118645) [CN1601 et CN1610"](https://library.netapp.com/ecm/ecm_download_file/ECMP1118645).

#### **Informations sur le copyright**

Copyright © 2024 NetApp, Inc. Tous droits réservés. Imprimé aux États-Unis. Aucune partie de ce document protégé par copyright ne peut être reproduite sous quelque forme que ce soit ou selon quelque méthode que ce soit (graphique, électronique ou mécanique, notamment par photocopie, enregistrement ou stockage dans un système de récupération électronique) sans l'autorisation écrite préalable du détenteur du droit de copyright.

Les logiciels dérivés des éléments NetApp protégés par copyright sont soumis à la licence et à l'avis de nonresponsabilité suivants :

CE LOGICIEL EST FOURNI PAR NETAPP « EN L'ÉTAT » ET SANS GARANTIES EXPRESSES OU TACITES, Y COMPRIS LES GARANTIES TACITES DE QUALITÉ MARCHANDE ET D'ADÉQUATION À UN USAGE PARTICULIER, QUI SONT EXCLUES PAR LES PRÉSENTES. EN AUCUN CAS NETAPP NE SERA TENU POUR RESPONSABLE DE DOMMAGES DIRECTS, INDIRECTS, ACCESSOIRES, PARTICULIERS OU EXEMPLAIRES (Y COMPRIS L'ACHAT DE BIENS ET DE SERVICES DE SUBSTITUTION, LA PERTE DE JOUISSANCE, DE DONNÉES OU DE PROFITS, OU L'INTERRUPTION D'ACTIVITÉ), QUELLES QU'EN SOIENT LA CAUSE ET LA DOCTRINE DE RESPONSABILITÉ, QU'IL S'AGISSE DE RESPONSABILITÉ CONTRACTUELLE, STRICTE OU DÉLICTUELLE (Y COMPRIS LA NÉGLIGENCE OU AUTRE) DÉCOULANT DE L'UTILISATION DE CE LOGICIEL, MÊME SI LA SOCIÉTÉ A ÉTÉ INFORMÉE DE LA POSSIBILITÉ DE TELS DOMMAGES.

NetApp se réserve le droit de modifier les produits décrits dans le présent document à tout moment et sans préavis. NetApp décline toute responsabilité découlant de l'utilisation des produits décrits dans le présent document, sauf accord explicite écrit de NetApp. L'utilisation ou l'achat de ce produit ne concède pas de licence dans le cadre de droits de brevet, de droits de marque commerciale ou de tout autre droit de propriété intellectuelle de NetApp.

Le produit décrit dans ce manuel peut être protégé par un ou plusieurs brevets américains, étrangers ou par une demande en attente.

LÉGENDE DE RESTRICTION DES DROITS : L'utilisation, la duplication ou la divulgation par le gouvernement sont sujettes aux restrictions énoncées dans le sous-paragraphe (b)(3) de la clause Rights in Technical Data-Noncommercial Items du DFARS 252.227-7013 (février 2014) et du FAR 52.227-19 (décembre 2007).

Les données contenues dans les présentes se rapportent à un produit et/ou service commercial (tel que défini par la clause FAR 2.101). Il s'agit de données propriétaires de NetApp, Inc. Toutes les données techniques et tous les logiciels fournis par NetApp en vertu du présent Accord sont à caractère commercial et ont été exclusivement développés à l'aide de fonds privés. Le gouvernement des États-Unis dispose d'une licence limitée irrévocable, non exclusive, non cessible, non transférable et mondiale. Cette licence lui permet d'utiliser uniquement les données relatives au contrat du gouvernement des États-Unis d'après lequel les données lui ont été fournies ou celles qui sont nécessaires à son exécution. Sauf dispositions contraires énoncées dans les présentes, l'utilisation, la divulgation, la reproduction, la modification, l'exécution, l'affichage des données sont interdits sans avoir obtenu le consentement écrit préalable de NetApp, Inc. Les droits de licences du Département de la Défense du gouvernement des États-Unis se limitent aux droits identifiés par la clause 252.227-7015(b) du DFARS (février 2014).

#### **Informations sur les marques commerciales**

NETAPP, le logo NETAPP et les marques citées sur le site<http://www.netapp.com/TM>sont des marques déposées ou des marques commerciales de NetApp, Inc. Les autres noms de marques et de produits sont des marques commerciales de leurs propriétaires respectifs.